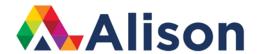

### **Photoshop – Removing Larger Elements**

#### **Learning Outcomes**

In this lesson, we will move on from when we looked at the clone stamp tool a little earlier. We will be specifically looking at removing larger elements from our photographs. Of course, we want to do this subtly and we don't want to destroy the photograph. So, by the end of this lesson, you will know how to correctly remove larger objects from your images while maintaining the overall natural look of the photograph.

#### Photoshop - Removing Larger Elements

Let's take a look at the photograph. We have some deer in this landscape shot.

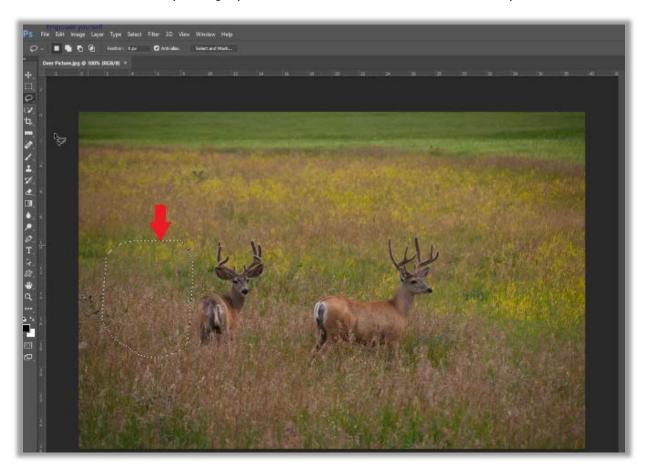

When trying to remove larger elements in an image, like these deer that we pictured here, it's often a good idea to best to duplicate a really large portion of good, similar information, to allow us to replace the content that we do not want in our image. To do this, pick the lasso tool by tapping the L key. We can also pick it here, on our toolbar. Once we have the lasso tool selected, we can move on and grab an area of content that is much bigger than the area we need to replace. This is very important, so take your time and make sure you do this correctly. Then, we move to Layer, New, and click on Layer via Copy. We also have a keyboard shortcut for this, Command + J or CTRL + J for Windows. You can see in the layers panel that copies the selected information on to its own layer.

We need to switch to the move tool, in order to reposition that information on top of the deer that we want to remove. Tap the V key, for your shortcut, and select the

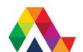

move tool. Now, we need to add a layer mask. However, we need this layer mask to be black, so to do this, you need to hold down the option key for MAC users, or the alt key on Windows, and click on the mask icon that you see here.

This will automatically hide the content that we have copied to this layer one. So, let's switch to the brush tool by tapping on the B key, or by clicking on the brush tool in the toolbar. Make sure you hit the X key, which will swap your default colour swatches so that we are painting with white in our mask. This is crucial in order to reveal the content that we copied to this layer. You can start brushing or painting.

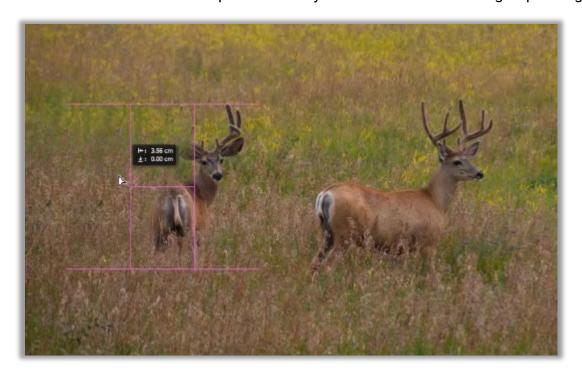

If we need to reposition either the mask or the layer, we can switch to the move tool, but by Photoshop's default, they both move together. This is something that took me a while to figure out. Let's undo that using Command Z, and then click on the link icon in between the mask and the layer in order to unlink them. Problem solved. Now, we can move the mask or the layer independently of one another which is very useful. Click on the thumbnail for the image, and then reposition it in the image area. We can take our time with this and when we are content with what we have done and when the results look good, we can relink the image and the mask.

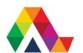

### What have we learned in this lesson? A Summary

We have learned an easy way to replace larger elements in an image in Photoshop. This technique works well in conjunction with the clone stamp tool. Now, you have had experience with both so you are in a much better position to decide which one you need to use, depending on the given photograph.

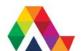